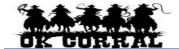

# **Approver - Quick Reference**

# **Accessing OK Corral**

- From OKCorral.okstate.edu, login with your O-Key Login & Password.
- On the left side of the OK Corral homepage, review Bulletin Board information for new announcements or training materials.

# **Reviewing Your Profile**

- Click the drop-down to the right of your name located in the top banner. Click View My Profile then click User Information and Settings.
- Click User Profile and Preferences. Review/edit User's Name, Phone Number, Email, etc.
- 3. Click the **Email Preferences**. Review/edit **Email Preferences**.
- Click the Language, Time Zone and Display Settings and review/edit these settings. ►
  Reminder: Preferred email format is HTML
- 5. User can also access, view, and made updates to My Pending Requisitions, My Recently Completed Requisitions, and My Recently Completed Purchase Orders.
- 6. Click the Home Icon or the OK Corral Logo to exit My Profile.

# **Reviewing Action Items**

**Action Items** are items that require some sort of action from the active user such as a requisition to approve, carts assigned to me, price file to review, etc. Action items are accessed from the **Action items** menu option in the top banner. **My Assigned Approvals** can be found in the Action Items menu. Requisitions requiring review and approval are routed to Approvers through the approval workflow.

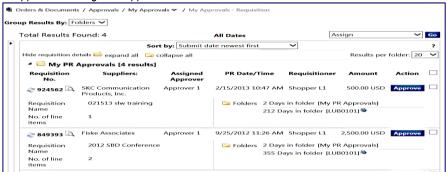

# **Manually Filtering the Approvals**

- ► The approval page can be accessed through Action Items ⇒ My Assigned Approvals or Orders & Documents ⇒ Approvals ⇒ My Approvals. The approvals page provides several filtering options to view pending documents, including filtering by Not Assigned, Department, & Prepared By.
- From the approvals page, in the Filter By box, select the remove all link to remove all filters. Then in the Refine Search Results Type select Requisition from the drop-down

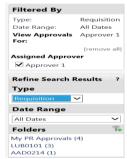

- menu
- Select other values to filter such as **Date Range**, **Custom Fields**, **or Department**.
- 3. Selecting a Custom Fields such as **Contract#** will filter the approvals to show only Requisitions with those values.

# Assign a Requisition to Yourself

- Click Action Items in the top banner 

  Unassigned Requisitions Needing Approval.
- 2. Locate perpand all, select and open the requisition number you wish to assign.
- 3. In the Available Actions drop down menu select Assign to Myself ⇒ Go to assign the requisition to yourself.

# Return a Requisition to the Shared Folders

- Navigate to your My Assigned Approvals ⇒ Requisitions to Approve folder.
- 2. Locate the **requisition** want to return to the shared folder.
- 4. Select **Return to Shared folder** from the Available Actions drop-down menu.
- Click the Go button.

# **Communicate Requisition Comments**

▶ Approvers can add a pertinent comment to a pending Requisition. Comments can be text and can include a document. Any comments made by approvers are internal only, and are not shown on the purchase order.

- Click Action Items 

  My Assigned Approvals.
- 2. Click on the requisition number to open the transaction.
- Select Add Comment 

  Go from the Available Actions menu.
- Enter your comments. Check the Email notification(s) box next to the appropriate user name to add a user.
- Click Add Comment button to complete.

# Add Comment This will add a comment to the document. If you select a user they will receive an email indicating that a comment has been added to the document. Email notification(s): John Smith (Approved) <jcsmith@okstate.edu> Roger Requestor (Requestor) <dj\_mckee@bellsouth.net> add email recipient... Please review the technical attachments 961 characters remaining expand | clear Attachment Type | File | File | Browse... Add Comment | Cancel |

# Approve a Requisition

- Click Action Items 

  My Assigned Approvals in the top banner or select the Orders &
  Documents Icon 

  My Approvals to view your approvals.
- Assign the requisition to yourself (if the requisition is <u>not</u> in your My PR Approvals folder).
- 3. Click the **requisition number** to open the requisition.
- 4. Review the requisition for accuracy and compliance.
- 5. Select Approve/Complete Step in the Available Actions list.

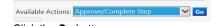

Click the Go button.

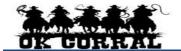

# **Approver - Quick Reference**

# Return a Requisition

- Returning a requisition means that you are sending the Requisition back to the department Requester for review or re-work. Your comments when returning are important.
- Click Action Items ⇒ My Assigned Approvals in the top banner or select the Orders & Documents Icon ⇒ My Approvals to view your approvals.
- 1. Assign the requisition to yourself (if the requisition is not in your My PR Approvals folder).
- Click the requisition number to open the requisition.
- 3. **Review** the requisition for accuracy and compliance.
- Select Return to Requisitioner from the Available Actions list.
- 5. Click the **Go** button.
- 6. Enter a return reason.
- 7. Click the **Return to Requisitioner** button to complete.

# **Assign Substitute Approvers**

- 1. Click the Orders & Documents ⇒ Approvals ⇒ Assign Substitute Approvers.
- Determine which folder(s) you would like to set up a substitute approver for and Select 
   checkbox then follow directions below for EACH folder OR click the Assign Substitute to
   All Requisition Folders button and skip to step 4.
- 3. For individual folders select the **Assign Substitute to Selected Folders** in Available Actions and click **Go. Search** for Substitute Name and click **Assign**.
- To end substitution click remove for individual folder.

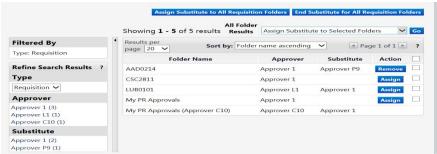

#### Removing Substitute Approvers

- Click the Orders & Documents 

  Approvals 

  Assign Substitute Approvers.
- Determine the folder(s) where you would like to remove the substitute approver and click the Remove button OR click the End Substitution for all folders button.

# **Adding Requisition Notes and Attachments**

- ▶ Internal Notes and Attachments may be added to the requisition during the approval process.
- All attached documentation will remain with the requisition and purchase order indefinitely.
- Documentation is visible to all approvers of the requisition.
- Click Action Items ⇒ My Assigned Approvals on the top banner or select the Orders & Documents Icon ⇒ My Approvals to view your approvals.
- 1. Assign the requisition to yourself.

- 2. Click the **requisition number** to open the requisition.
- 3. Click the Requisition Summary tab.
- Click the add attachment... link. Add file or URL. Click the Save button.

# **Creating and Distributing Purchase Orders**

- ▶ Upon completion of the approval process, the **purchase order number** is generated and the purchase order is automatically distributed to the supplier via the supplier's preferred method.
- ▶ Suppliers are provided with the requesters contact information, as entered in the **profile**, and will contact the requester directly with questions or concerns.

# **Requisition and Purchase Order Search**

- All requisitions and purchase orders are permanently stored within **OK Corral**.
- Select the Orders & Documents Icon in the Icon tool bar at the left of the home page. Select Search Documents, enter your search criteria such as a requisition or purchase order number, or supplier name and select Go.
- 2. The Quick Search Icon in the top banner will also allow the user to conduct quick searches. Click the Quick Search and select the drop-down menu. Select the category and enter the

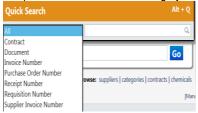

- document number then select search. Supplier Invoice Number
   Click the Requisition No, PO No/ or Invoice/Receipt.to view the document summary, detail, and approval history.
- 4. You can also filter by **Custom Fields** appropriate for the document, such as **Campus Code** or **Contract#** or Accounting Codes such as **Account String** or **Sub Code**, etc.